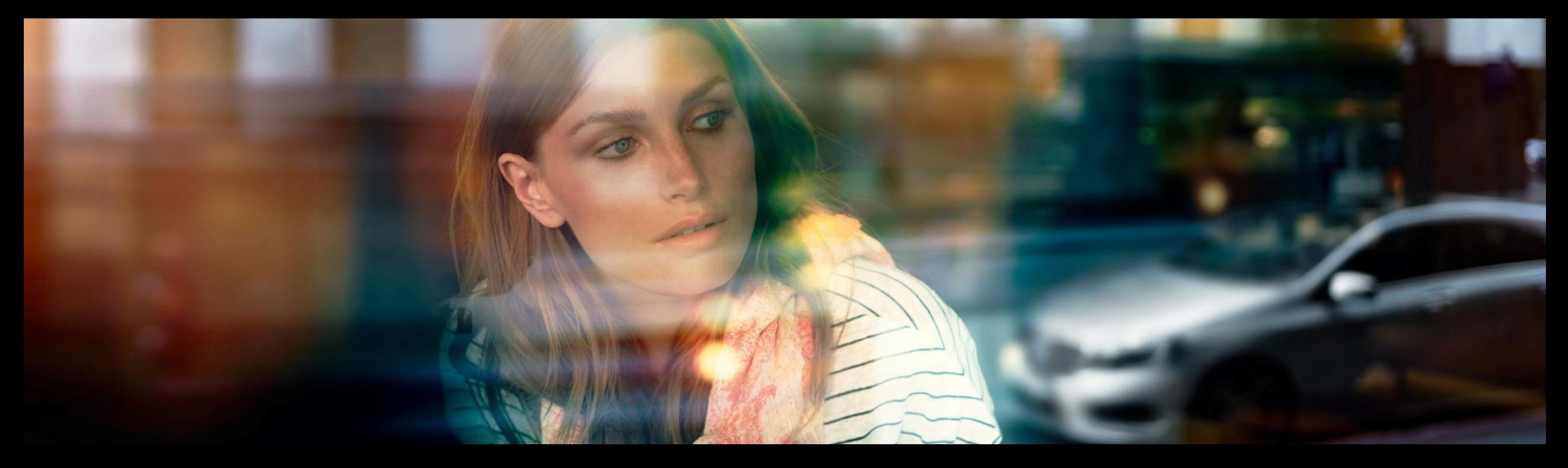

### Skrócona instrukcja obsługi XENTRY WIS

Zestaw slajdów XENTRY WIS, GSP/ORE, Czerwiec 2022

Mercedes-Benz Das Beste oder nichts.

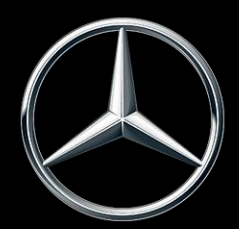

# Przegląd XENTRY WIS

### Przegląd XENTRY WIS

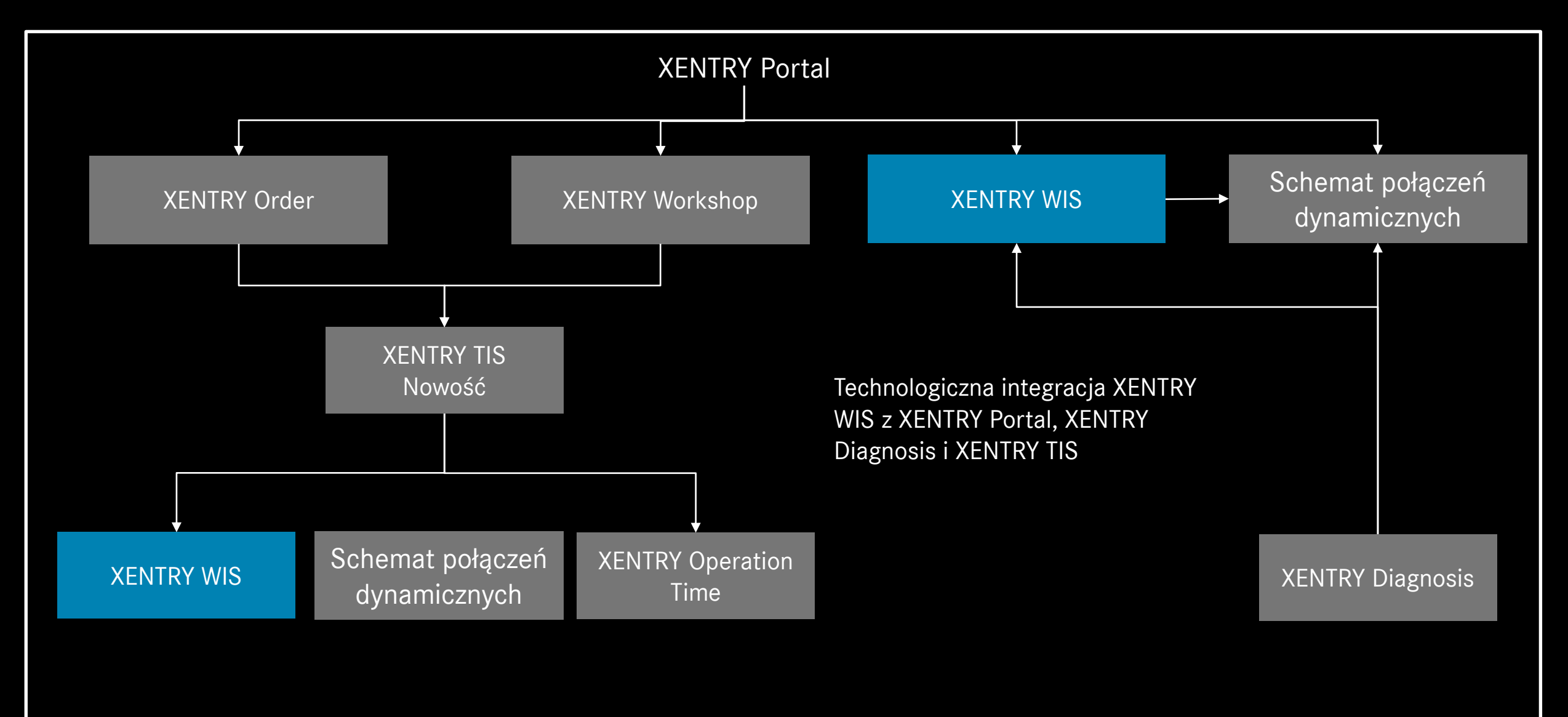

# Przegląd XENTRY WIS

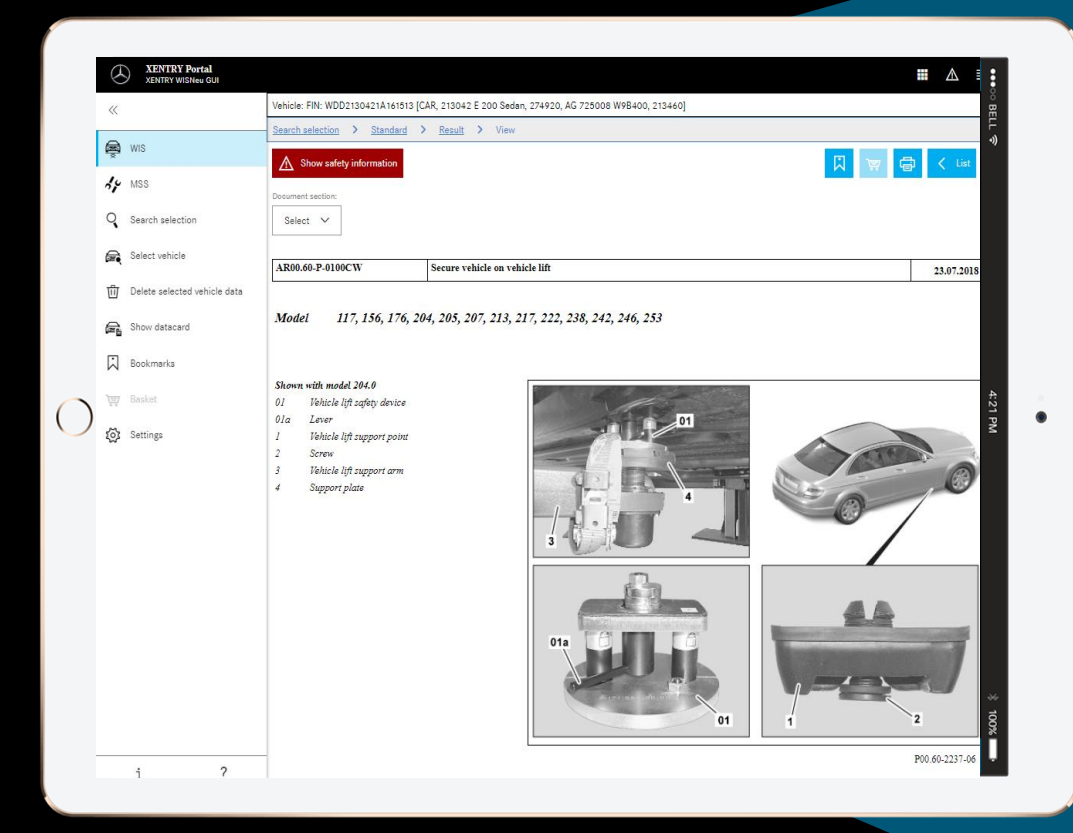

**Projekt nowego produktu**

Klienci **JAVA/OWS** nie są już **niezbędni**

Technologiczny 'State-of-the-art'

**XENTRY Portal zintegrowany**

**Szybsze wyszukiwanie informacji**

**Możliwość obsługi urządzeń mobilnych**

**Szybkie zapoznanie się z systemem dzięki kontynuacji koncepcji działania systemu WIS**

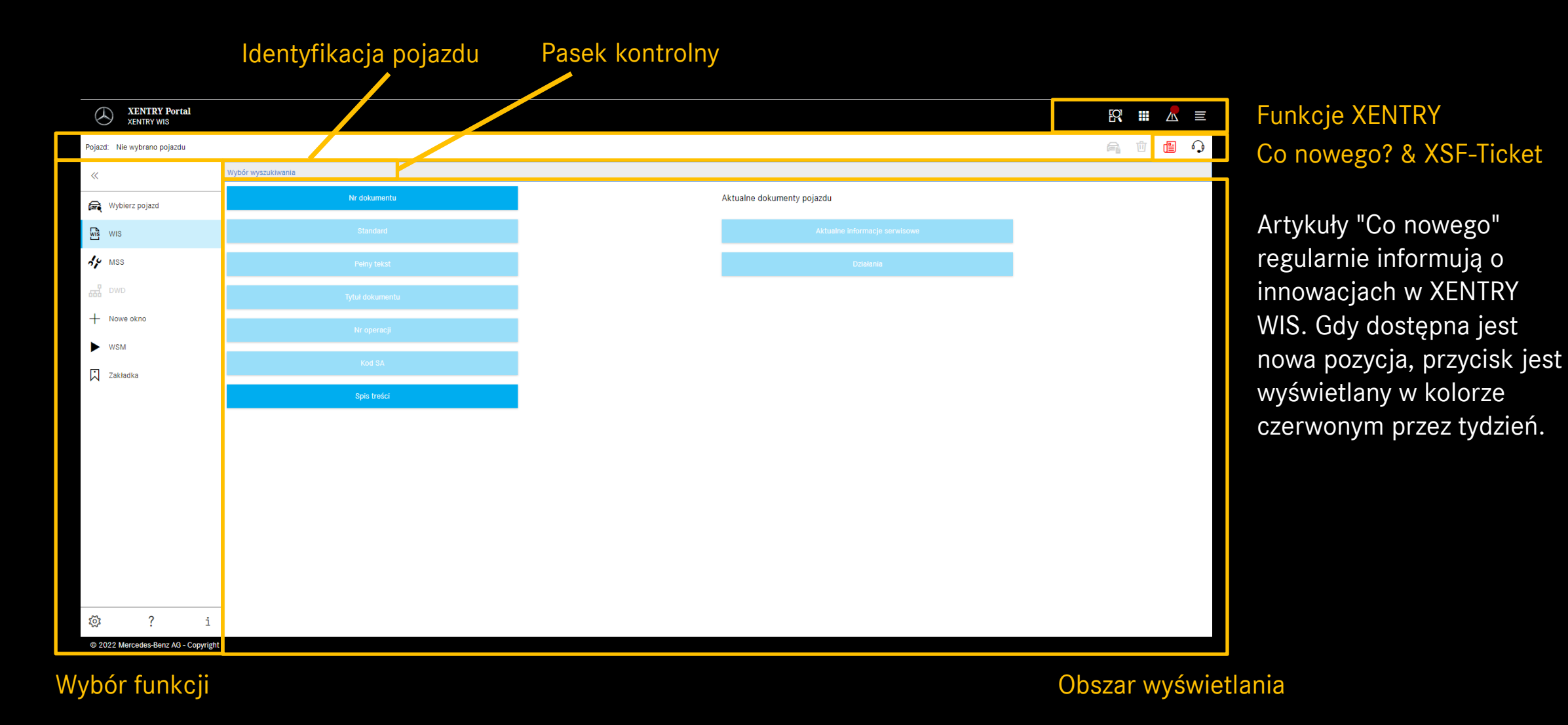

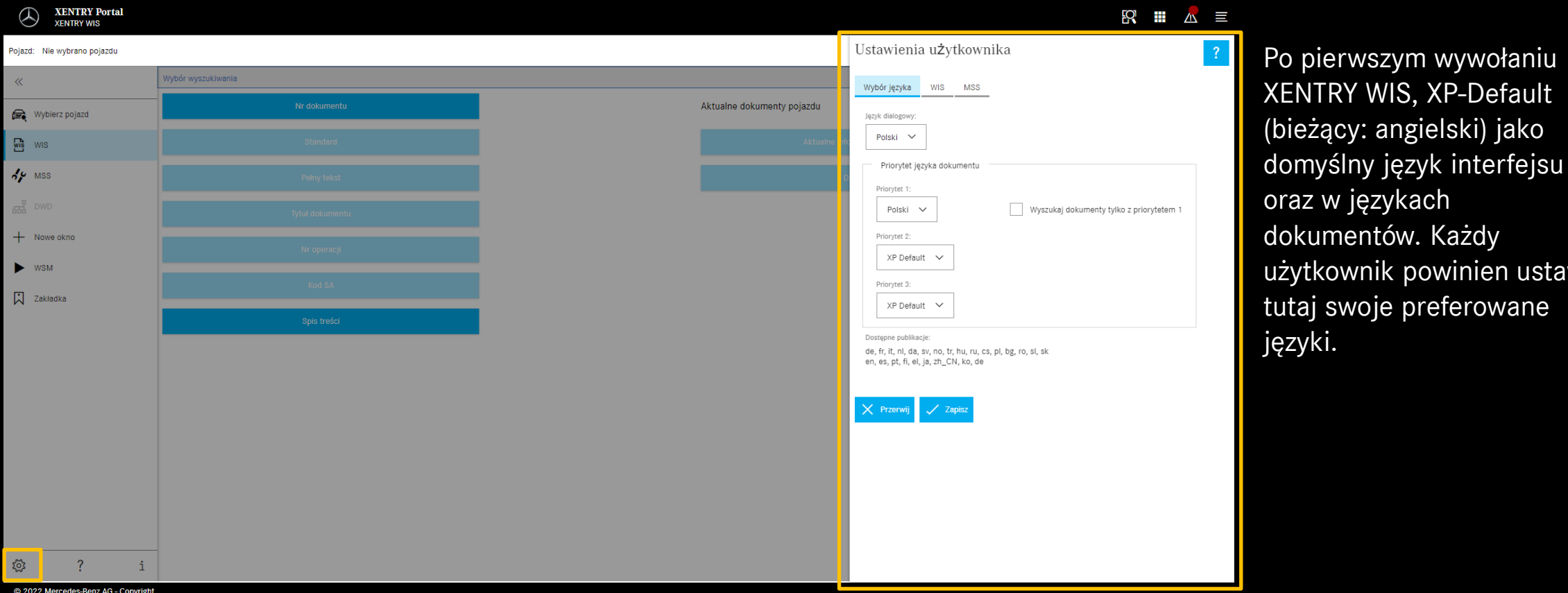

#### Ustawienia użytkownika i języka

W systemie XENTRY WIS języki interfejsu użytkownika i treści dokumentów można ustawić zgodnie z potrzebami każdego użytkownika. Ustawienia zostaną zapisane.

#### Mercedes-Benz

z w językach

tkownik powinien ustawić

ij swoje preferowane

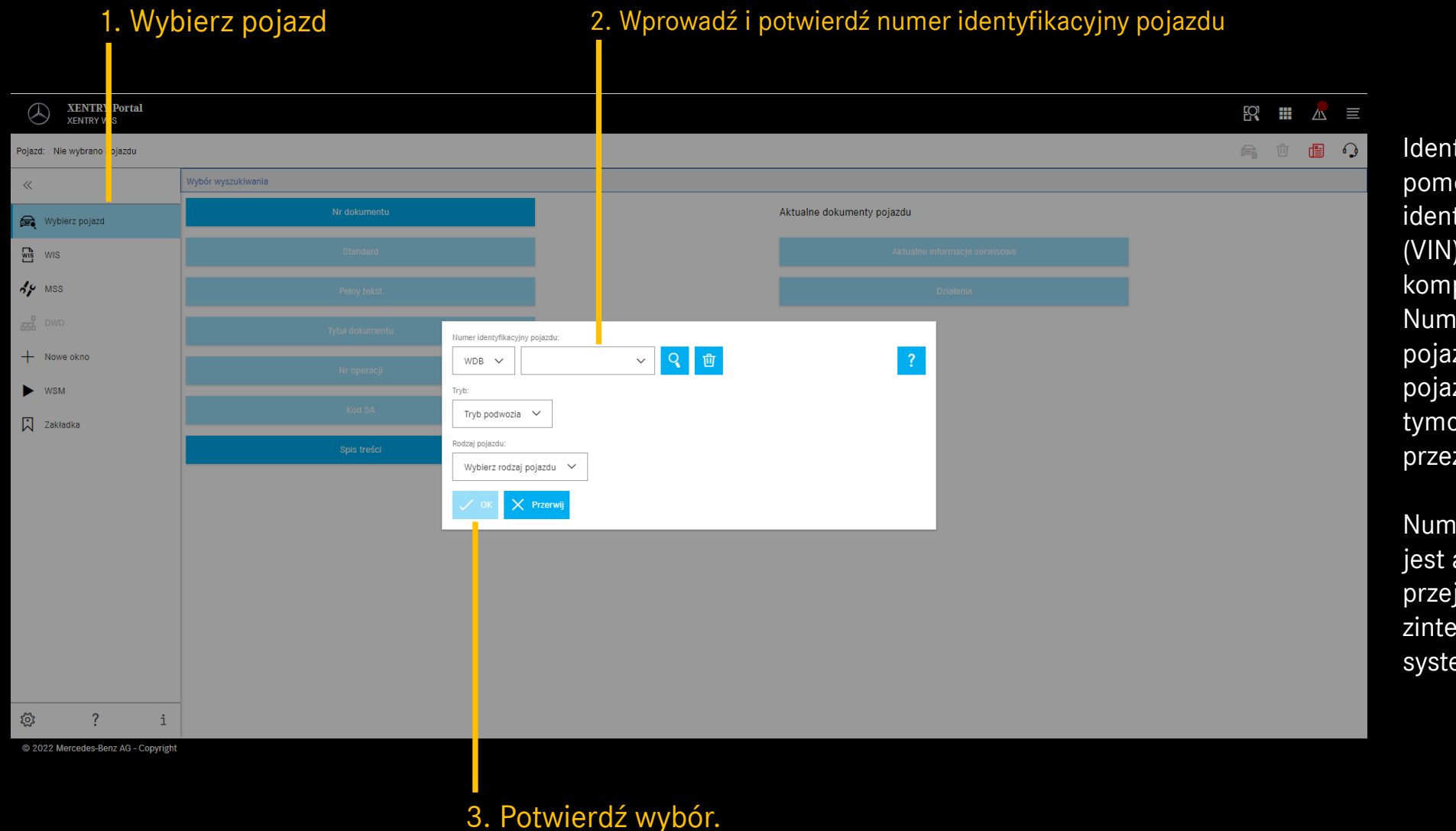

Identyfikacja pojazdu za pomocą numeru identyfikacyjnego pojazdu (VIN) dokładnie określa kompletne dane pojazdu. Numery identyfikacyjne pojazdów (VIN) lub modele pojazdów są przechowywane tymczasowo i są dostępne przez kilka dni.

Numer identyfikacyjny pojazdu jest automatycznie przejmowany m.in. podczas zintegrowanego wyjazdu z systemu XENTRY TIS.

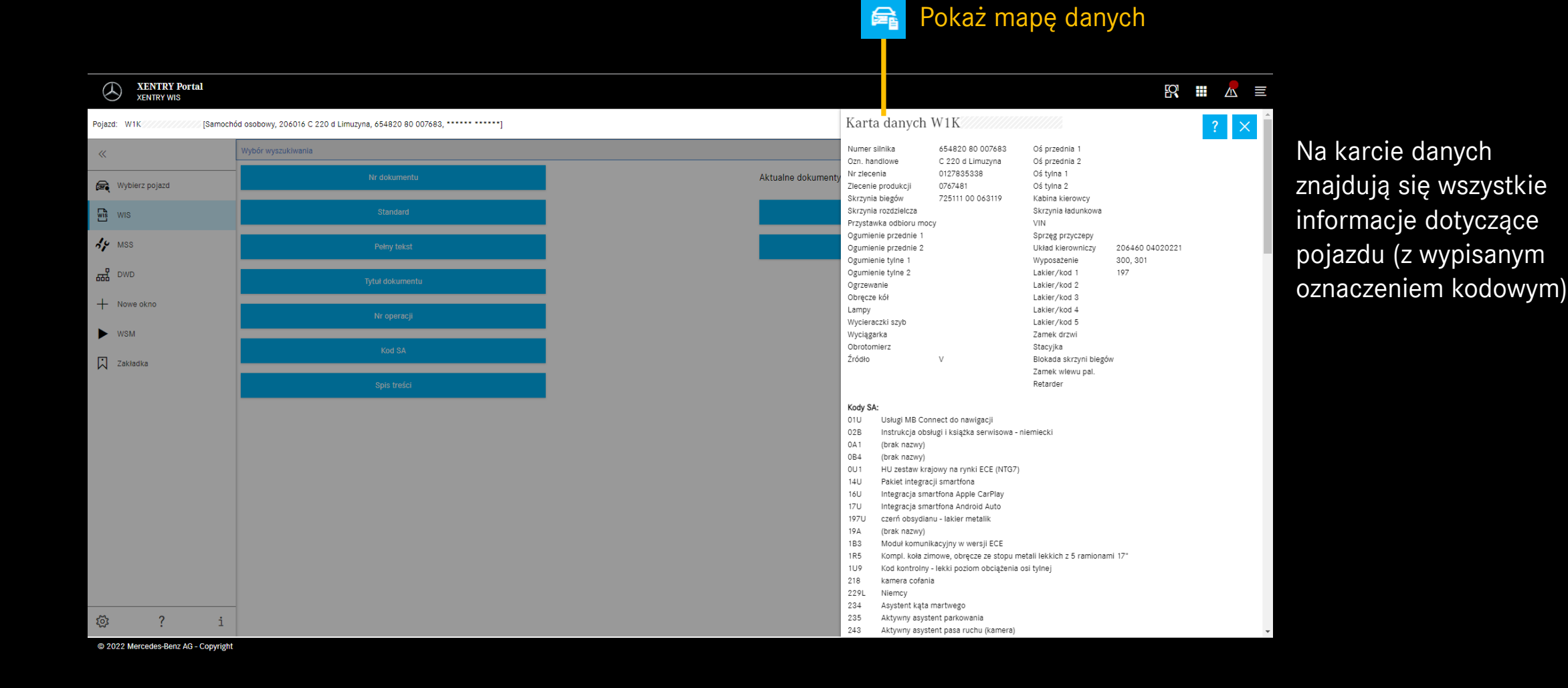

#### Mercedes-Benz

#### Wybierz wyszukiwanie "standardowe"

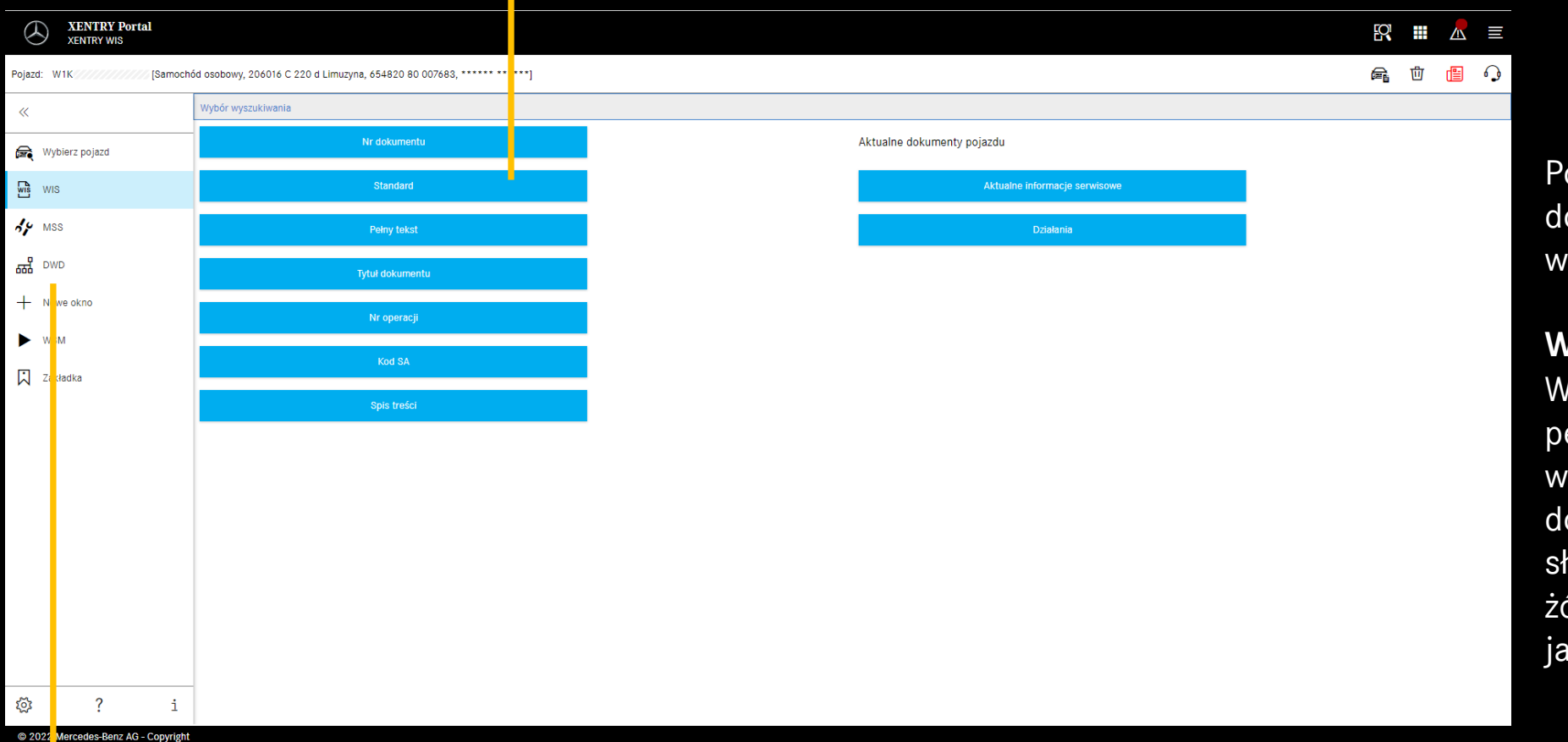

Po identyfikacji pojazdu dostępny jest pełny wybór wyszukiwania.

#### **Wskazówka**

W wynikach wyszukiwania pełnotekstowego lub wyszukiwania według tytułu dokumentu wyszukiwane słowa są wyróżnione kolorem żółtym, a synonimy jasnoniebieskim.

### **Dynamic Wiring Diagram (DWD)**

można wywołać z XENTRY WIS. Przycisk DWD jest aktywny po ustawieniu pojazdu, dla którego istnieją schematy połączeń dynamicznych. W przeciwnym razie przycisk jest nieaktywny i należy korzystać ze schematów połączeń zawartych w systemie WIS.

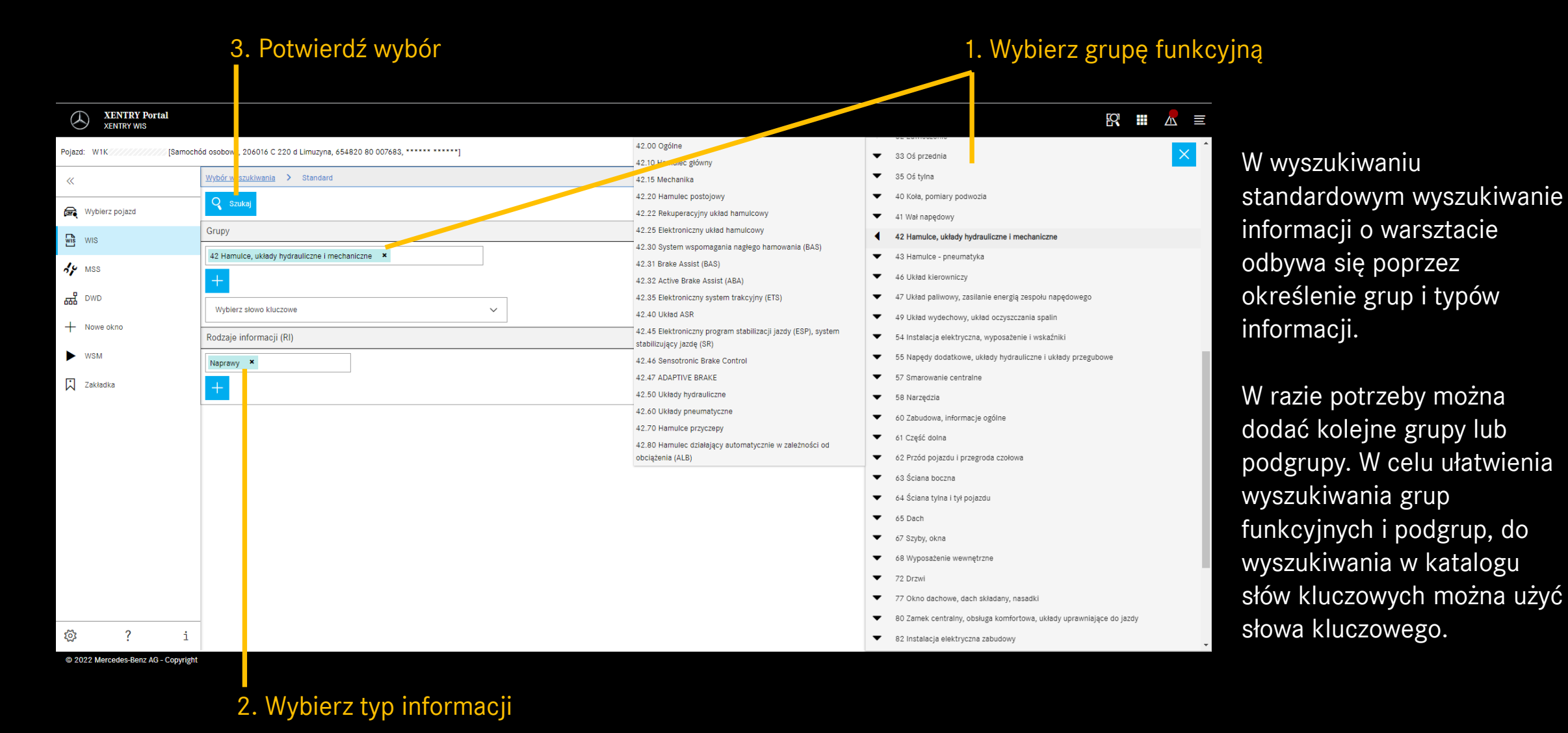

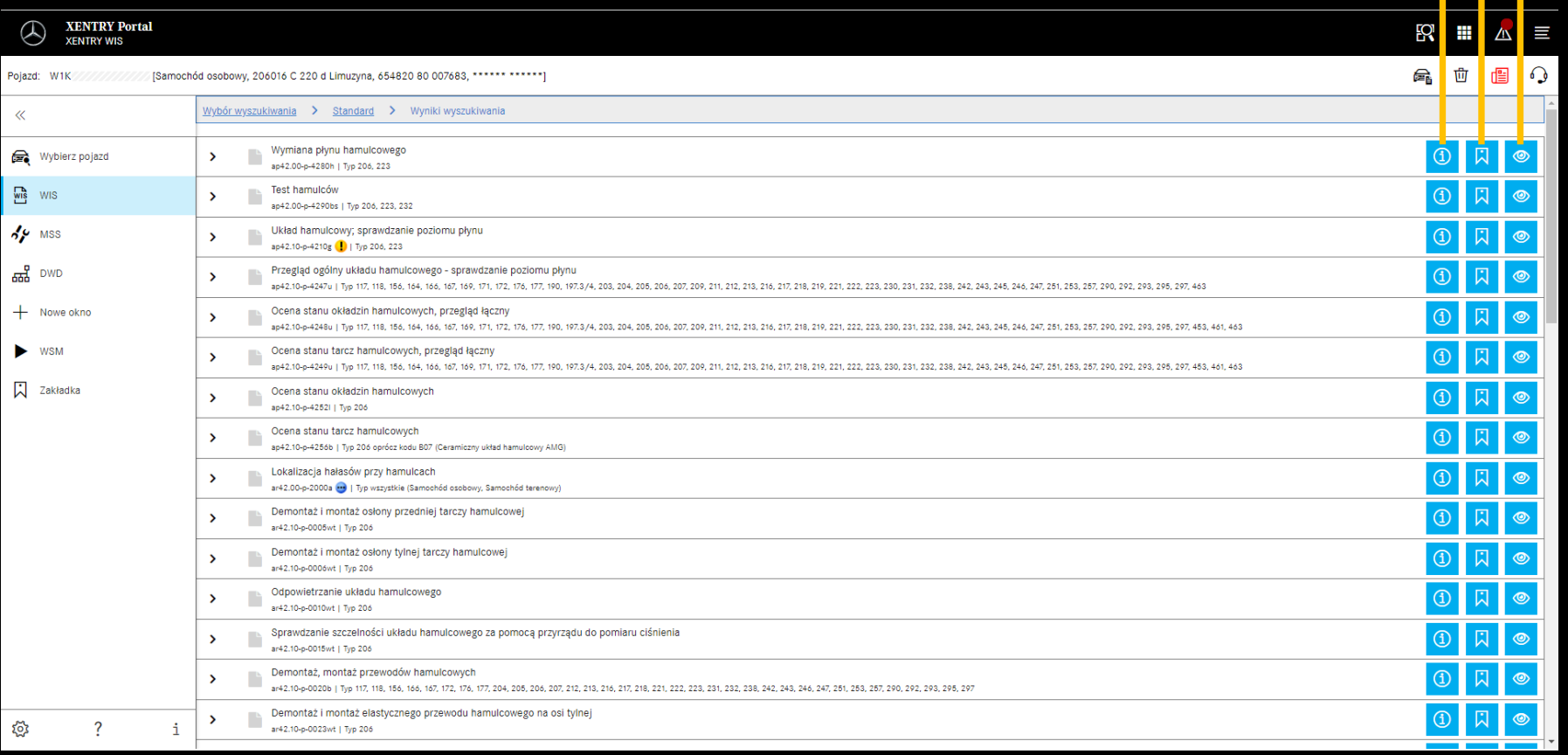

Dodaj zakładkę Pokaż dokument Lista wyników wyszukiwania Lista wyników wyszukiwania jest posortowana według numeru dokumentu, a więc automatycznie według typu informacji. W razie potrzeby na liście wyników wyszukiwania mogą być wyświetlane symbole dokumentów.

Informacje o dokumentach

Charakterystyka dokumentu pojawia się na liście wyników wyszukiwania po numerze dokumentu. W tym przykładzie jeden dokument jest oznaczony kolorem żółtym (= aktualny), a drugi kolorem niebieskim (= zmieniony). Każdy użytkownik może włączyć lub wyłączyć wyświetlanie tych funkcji w swoich ustawieniach użytkownika.

#### Mercedes-Benz

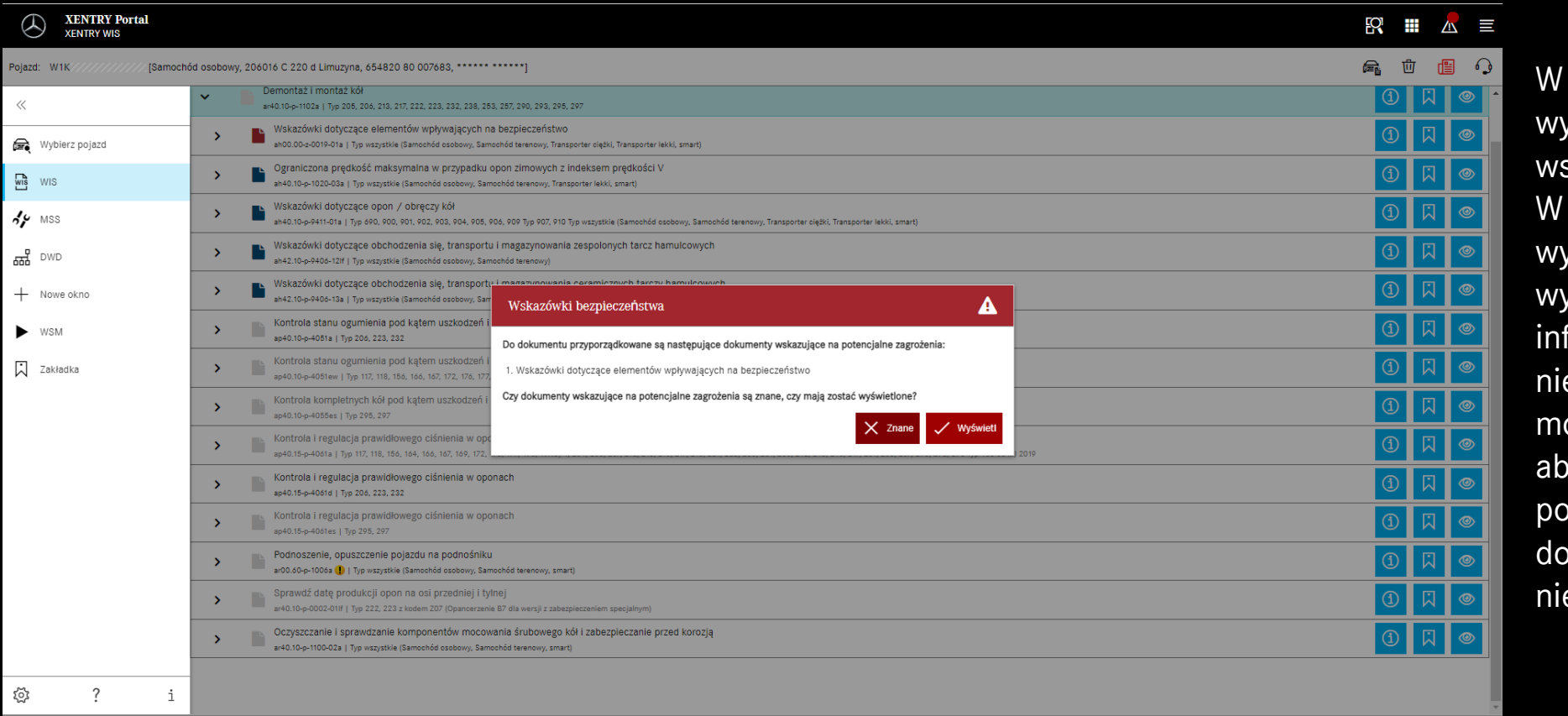

@ 2022 Mercedes-Benz AG - Copyright

dokumencie WIS mogą ystępować zwroty skazujące rodzaj zagrożenia. takim przypadku po wywołaniu dokumentu yświetlane jest okno z formacją o ebezpieczeństwie. Ponadto ożna użyć przycisku akcji<mark>,</mark> y w dowolnym momencie nownie wyświetlić kument ostrzegający o ebezpieczeństwie.

### Ponowne wywołanie komunikatu o niebezpieczeństwie **wycharzystwie Lista wyników wyszukiwania**

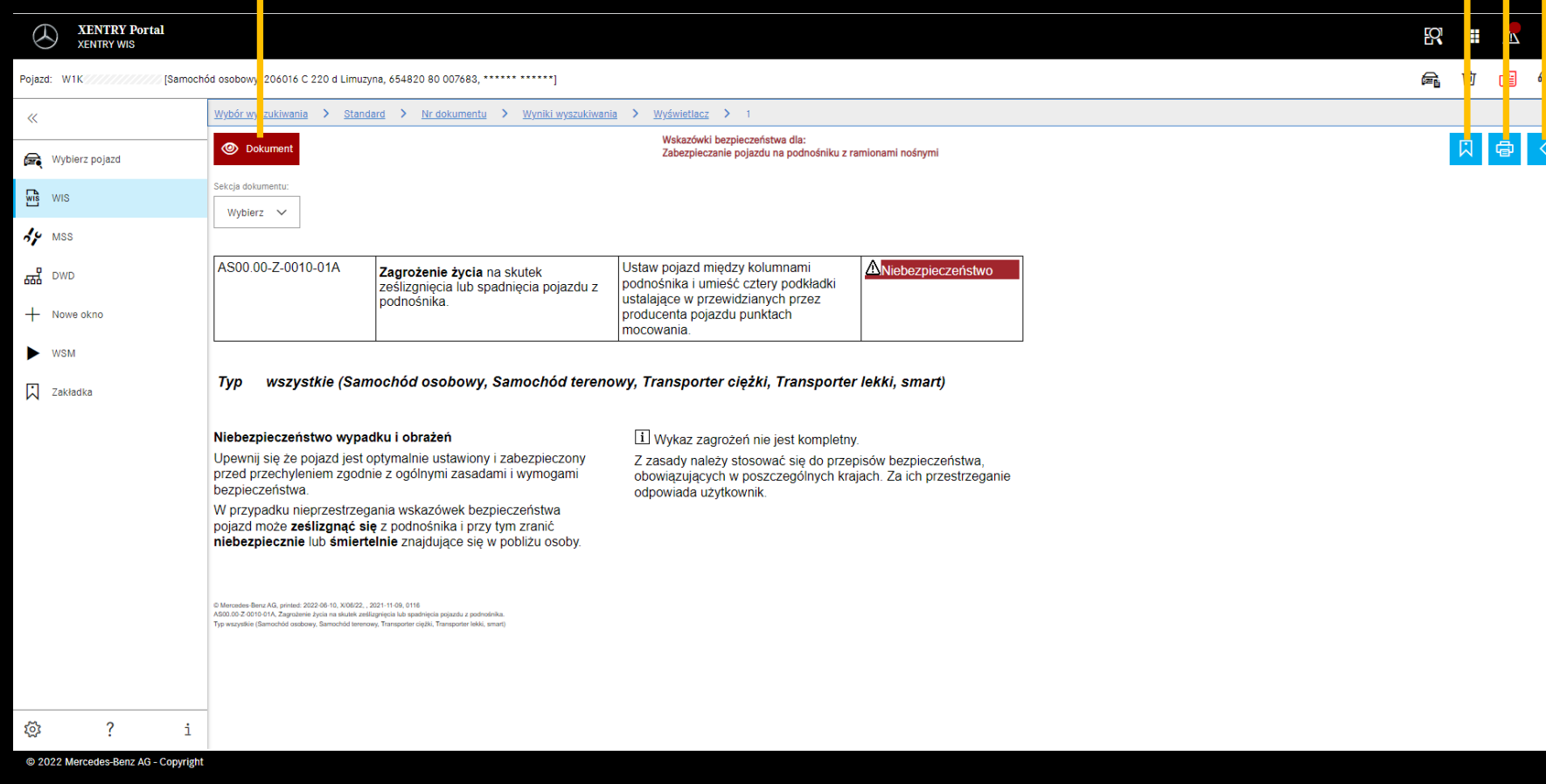

Dodaj zakładkę Drukuj PDF

> Podczas przewijania dokumentu pozostają dostępne elementy sterujące specyficzne dla programu XENTRY WIS znajdujące się w dolnej części okna

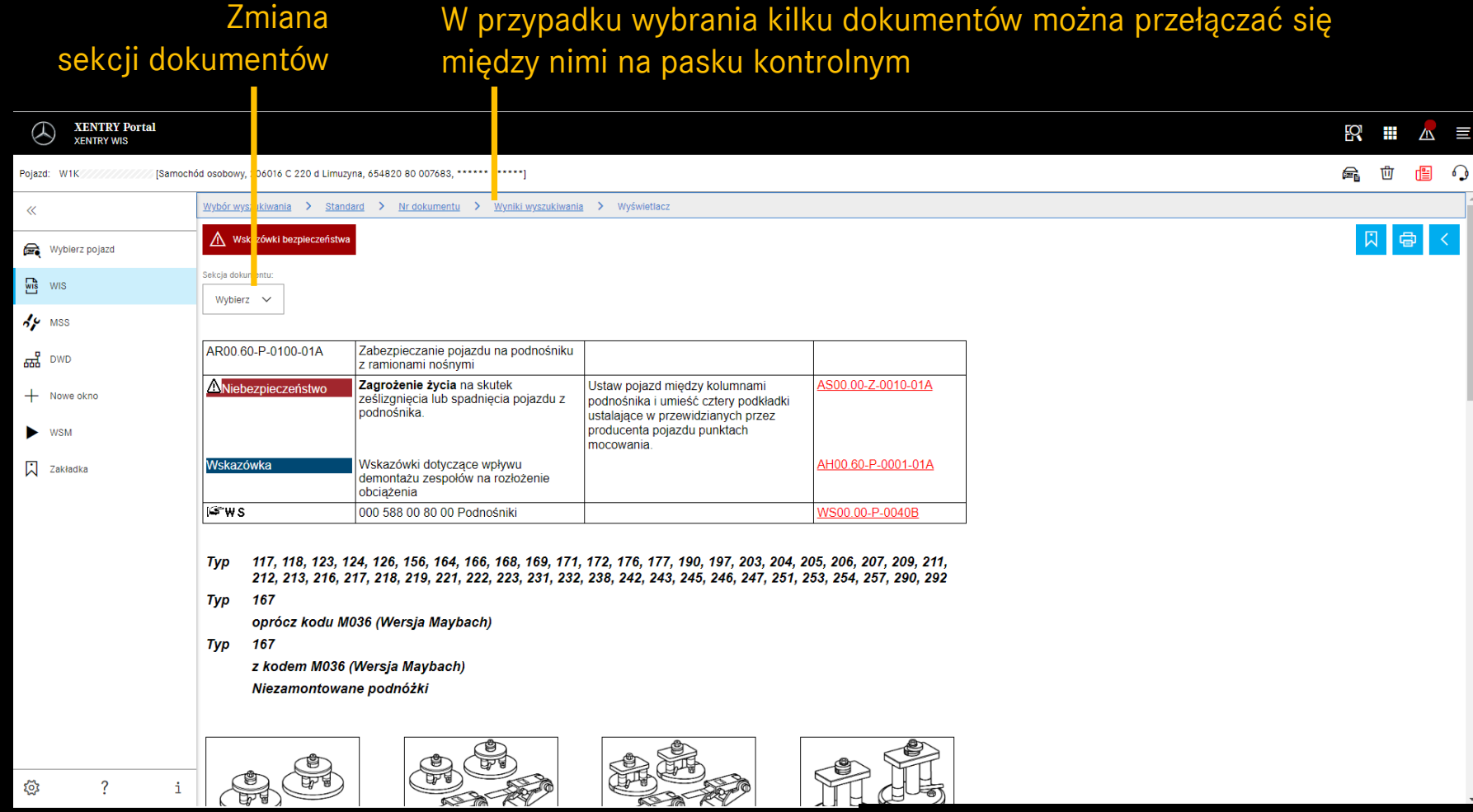

@ 2022 Mercedes-Benz AG - Copyright

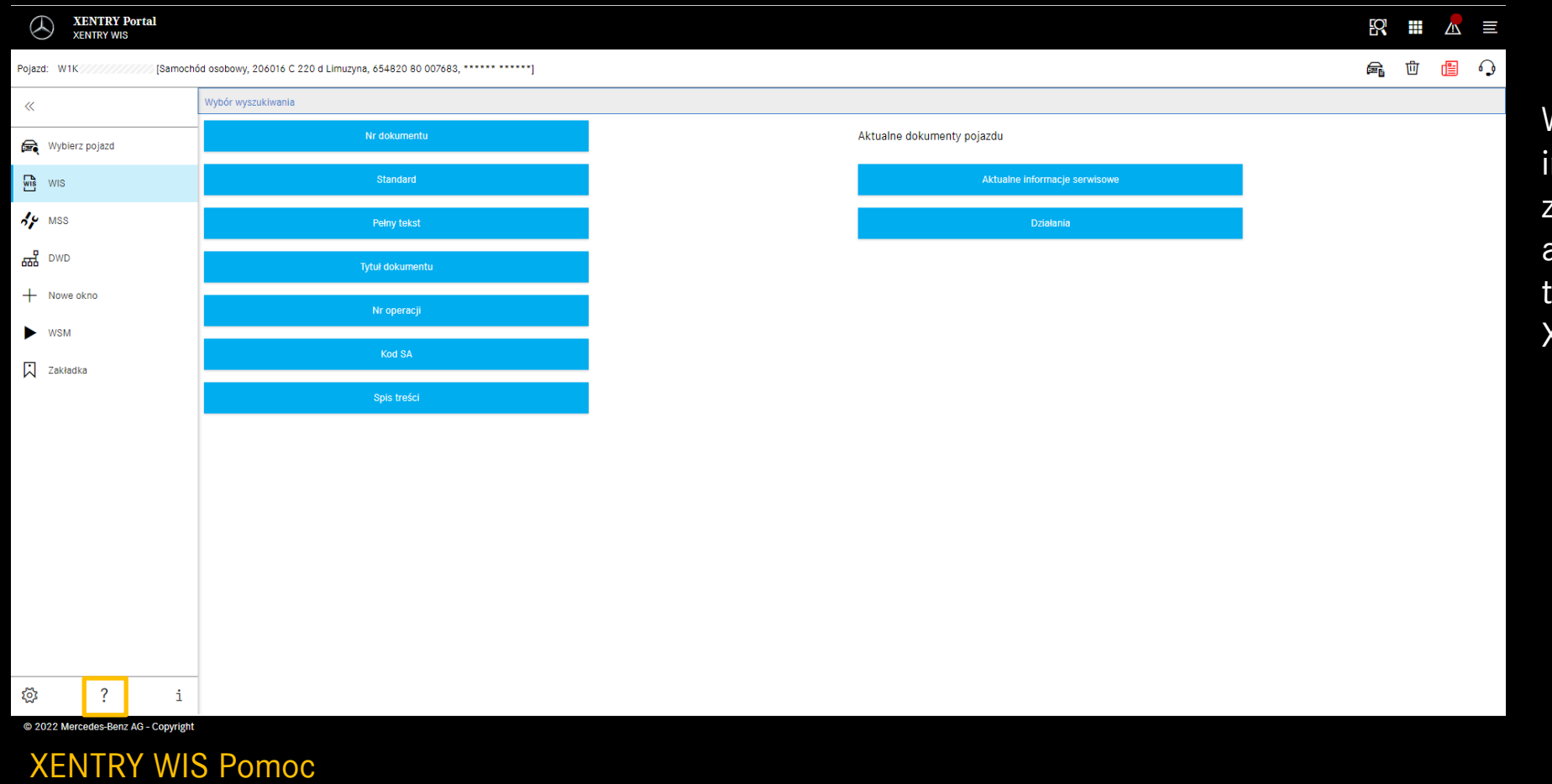

W ceku uzyskania dalszych nformacji, należy skorzystać "pomocy" dostępnej w aplikacji oraz z obszaru reści "XENTRY WIS" w XENTRY Portal